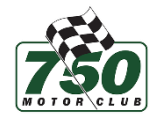

# **A Newcomer's Guide To the 750 Motor Club Sim Championship**

When joining the championship via Grid Finder, you will be prompted to join the championship's Discord server. Discord contains a number of channels, shown on the left-hand side of the app, that will help you navigate the server and find everything you need to get started.

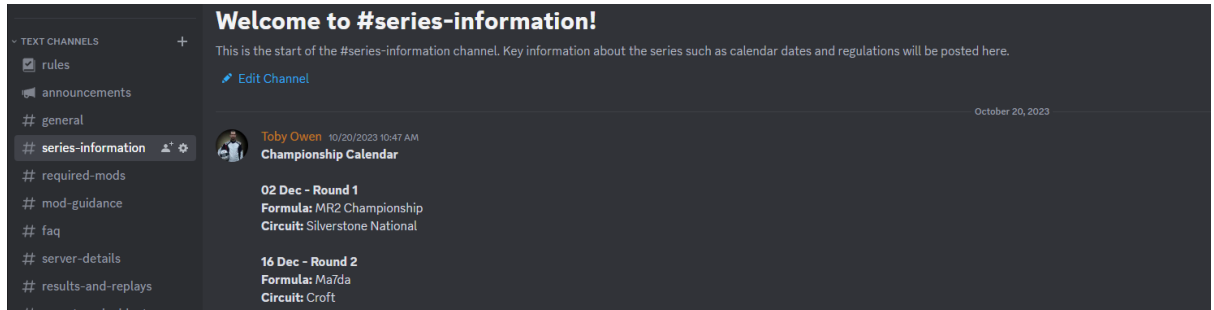

The **#series-information** channel contains key info about the championship such as the calendar and the payment link. You will need to pay your entry to cement your participation in the championship. Clicking the link (shown below) will take you to a Stripe page to complete the transaction.

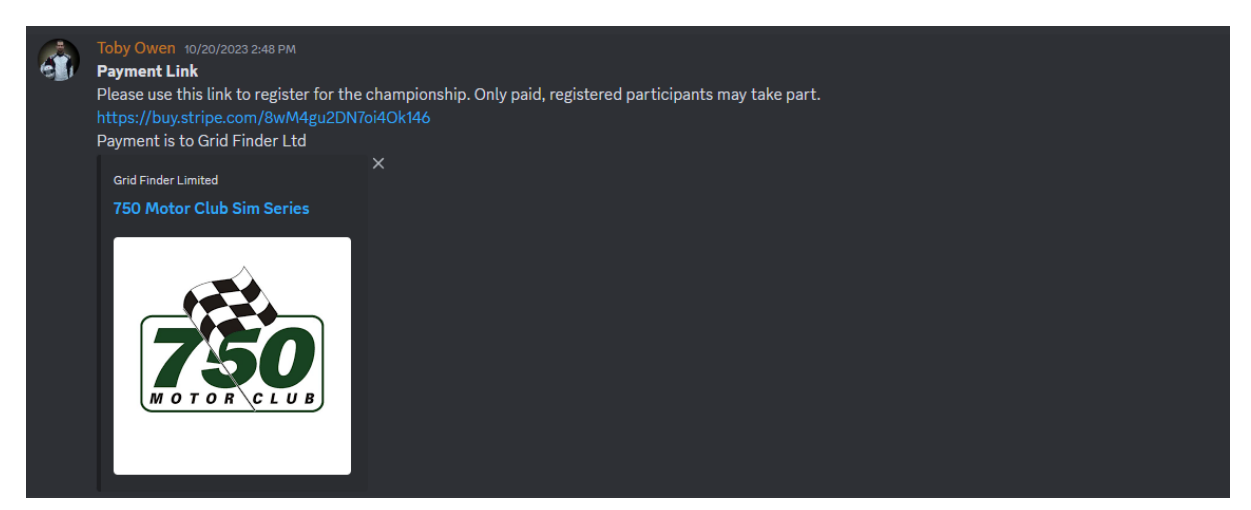

In order to participate, you will need to own Assetto Corsa Ultimate Edition for the PC. You will also need to install a number of mods. Fortunately, one recommended mod – Content Manager – makes the process of installing mods really easy. This should be the first thing you install!

To install any mods, navigate to the **#required-mods** channel. This contains a full list of all the content that is required in order to participate in the championship. Content Manager is the first mod listed on this page.

#### **Downloading mods from Google Drive**

Please make sure, when you access any download links in the server, that you go straight to the download icon as in the image below. This will download the .zip or .rar file directly.

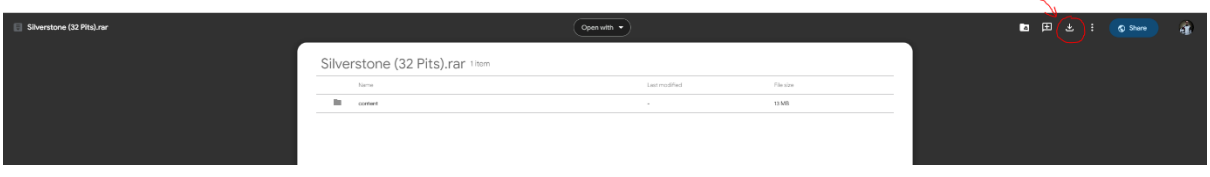

### **To install any mods using Content Manager**

Once you have donwloaded the .zip or .rar files, drag the file from Windows explorer to the 3-bar menu in the top right corner of Content Manager (as below). This will trigger an automatic extraction process.

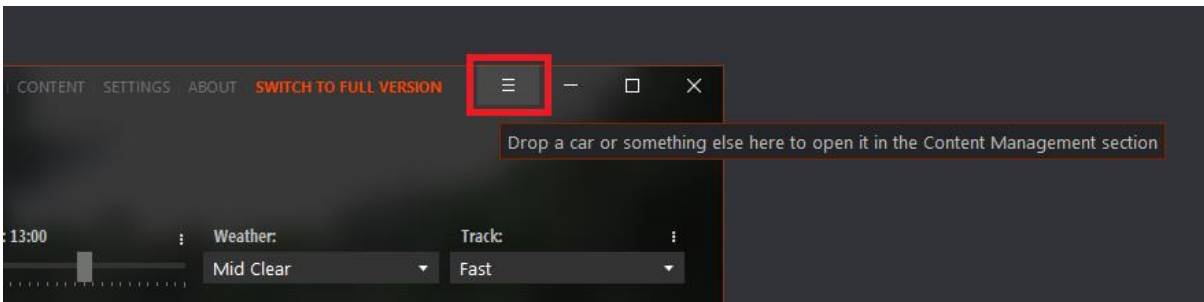

The 3-bar menu will turn green, indicating that there is new content to install. Click on the 3-bar menu to expand it. You will see the option to install the new content below. Click the 'Install' button.

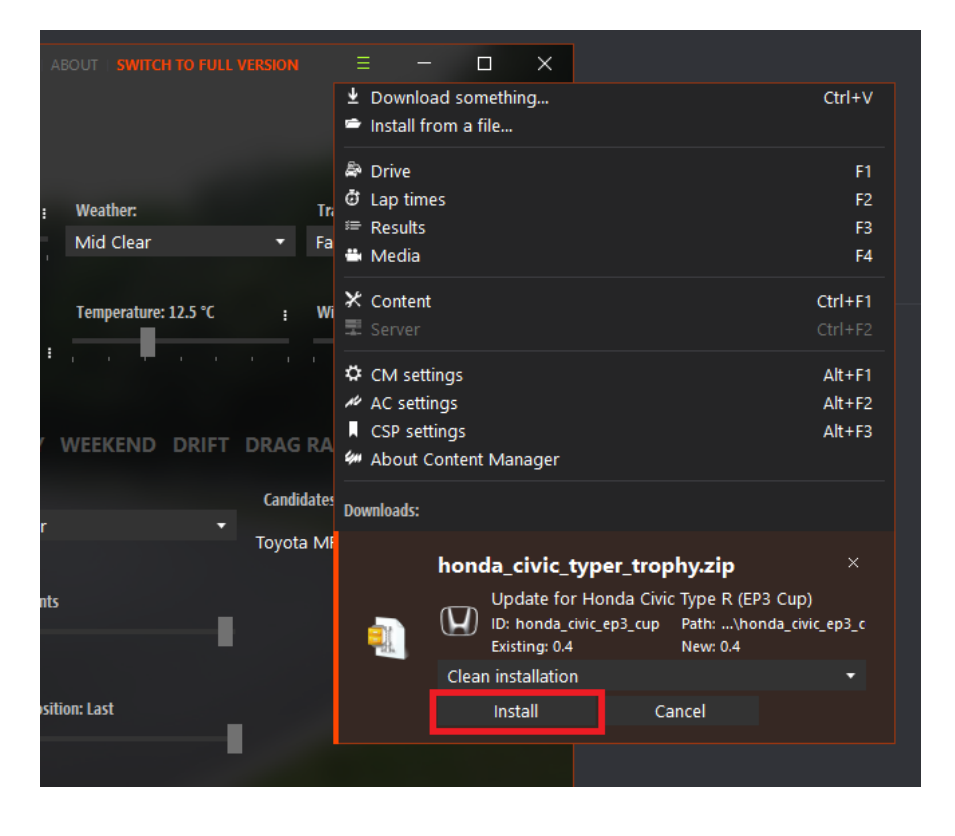

### **To install Car Radar (mandatory app for our servers):**

- Drag the zip file to the top-right corner of Content Manager to install
- Once installed, it will need to be activated
- Go to the 'Settings' tab and select 'Assetto Corsa' then 'Apps' (see screenshot below)
- Ensure that 'Car Radar' is activated (the box is checked)

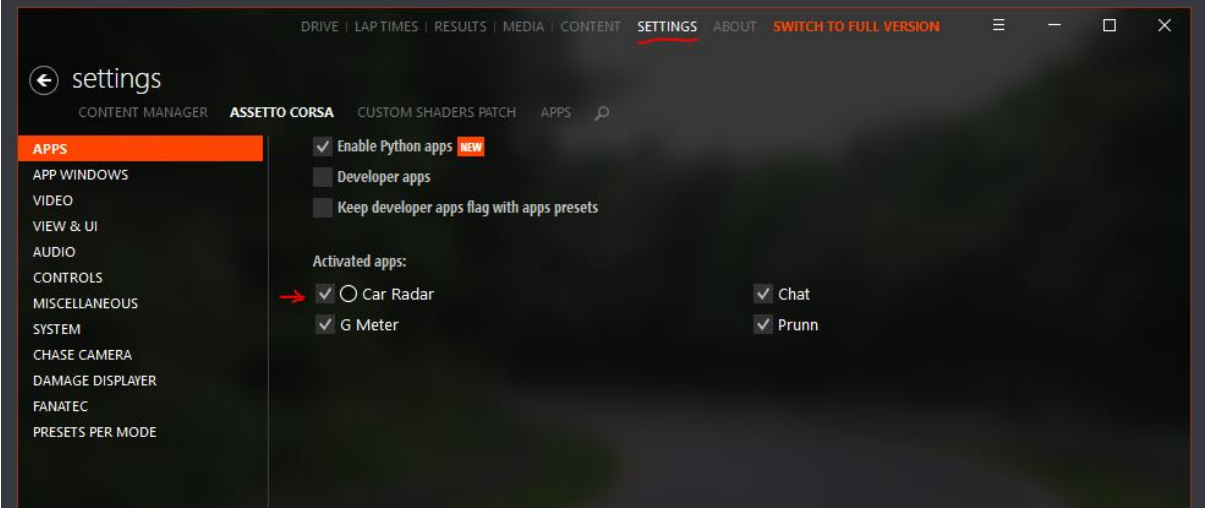

Then load up the game by clicking 'Drive' (start an offline session with a car and track of your choice – it doesn't matter what you pick).

When you load into the game, moving your mouse cursor to the right-hand side of the screen will show all installed apps. Car Radar can be turned on by selecting it in the right-hand menu:

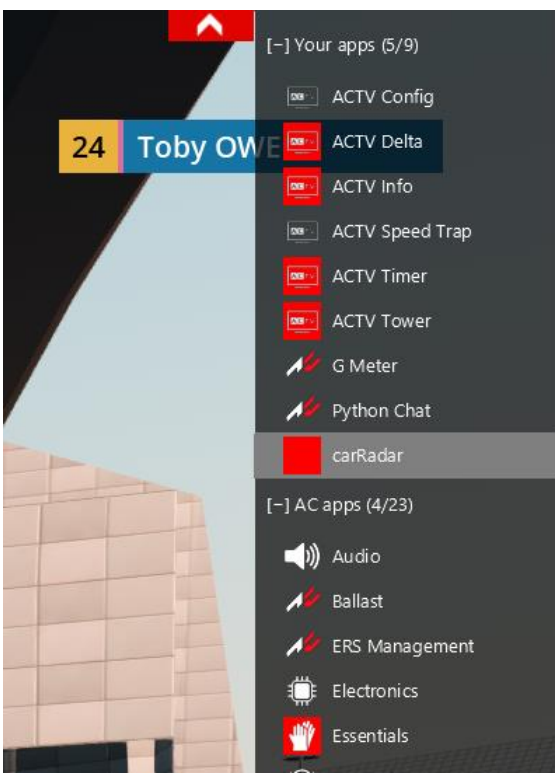

You can then position the app anywhere on the screen you like. I personally recommend just above the dashboard, if you're driving in cockpit view!

## **To install Custom Shaders Patch**

Custom Shaders Patch (CSP) is a graphics framework used by a number of mods, including those used in this series. It will need to be installed prior to joining the server.

- CSP is integrated into Content Manager so can be easily installed from there.
- Go to the 'Settings' tab and select 'Custom Shaders Patch' (see screenshot below)
- Click 'Install'. You will need v0.1.60 as a minimum. The latest, stable version is recommended (this is indicated by green 'recommended' text under the version number, as below)

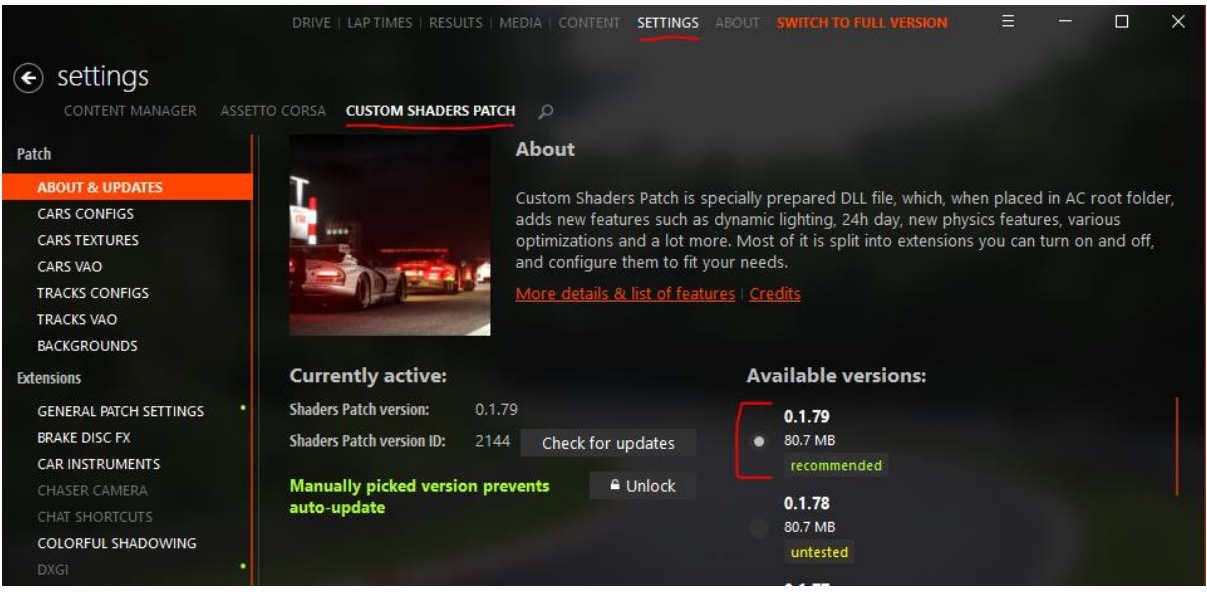

Once all required content is installed, you're good to go!

### **Joining the 750 Motor Club server**

On Content Manage, select 'Drive' and then 'Online' from the top menu. This will display a list of all available servers. To find the 750 Motor Club server, search for 'Grid Finder' and you will see the 750 Motor Club server appear.

In order to select a car (for practice), use the drop-down icon underneath the car image.

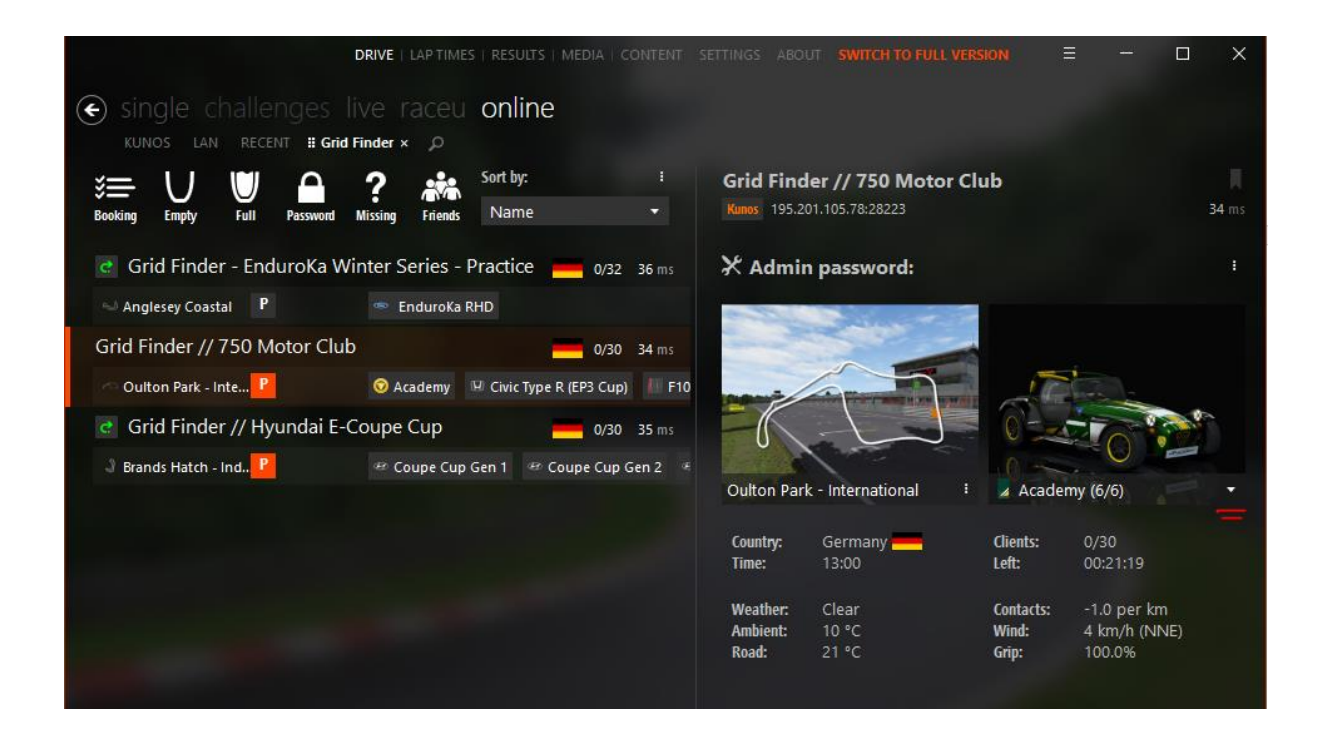

Once you have selected everything here, you will be able to join the server by clicking 'Join' in the bottom right-hand corner of the Content Manager screen.